### Pay: Create Donation All O

The UVA Employee Assistance Fund is a source of grants for UVA employees to help meet significant, unexpected, nonrecurring needs that cannot be funded by other resources. Donating to the fund is voluntary.

# **Tasks**

#### • Add Voluntary Deduction

**[Edit or Delete Voluntary Deduction](#page-2-0)** 

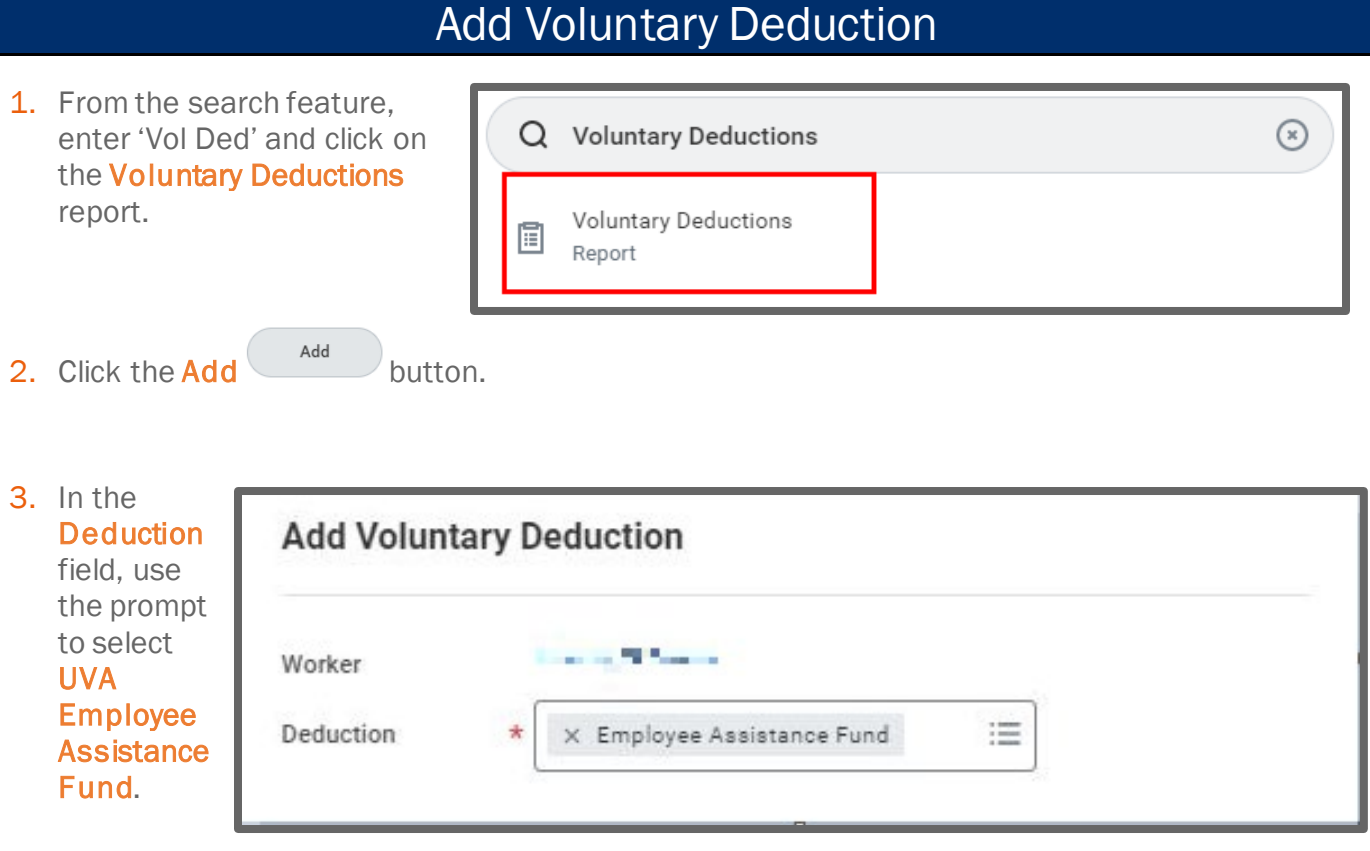

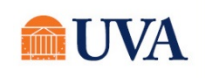

## Pay: Create Donation All  $\bullet$

- 4. Next, select the **Frequency** of your donation. Is this a one-time donation or do you wish the donation to be Ongoing (multiple pay periods)?
- 5. Enter the **Date** you would like to start the donation.
- 6. If you chose Ongoing as the Frequency, you would see an option to enter an End Date for the deduction or leave it open-ended, which will go on until you decide to end it.
- 7. The Type field will default to Amount.
- 8. Enter the dollar amount you wish to donate in the Value field.
- 9. Click the OK button.
- 10.You will see a review of your request. Click the Done button.

#### Frequency One-time Ongoing Pay Cycle Frequency Biweekly 04/12/2021 日 **Start Date End Date** MM/DD/YYYY 向 Next Payment Date 04/30/2021 Type **O** Amount ◯ Percent Value  $\mathbb O$

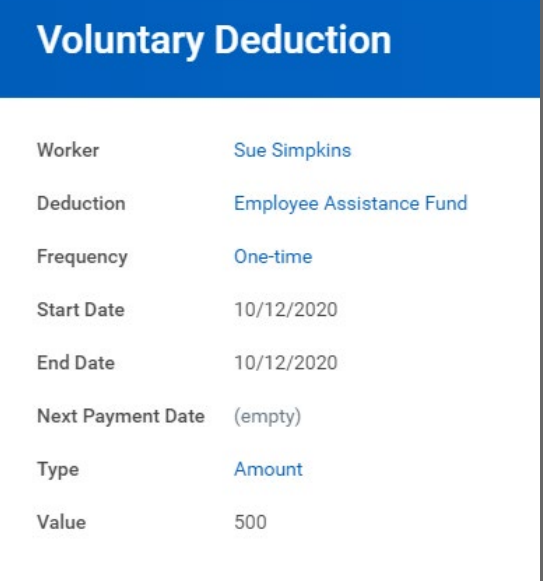

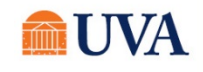

### <span id="page-2-0"></span>Pay: Create Donation All Out of the All Out of the All Out of the All Out of the All Out of the All Out of the All Out of the All Out of the All Out of the All Out of the All Out of the All Out of the All Out of the All Ou

## Edit or Delete Voluntary Deduction

After clicking Done, you will see an option to **Edit** your deduction or **Delete** the deduction. Use the Edit button to change the details of the deduction, the Delete button to remove or end the deduction.

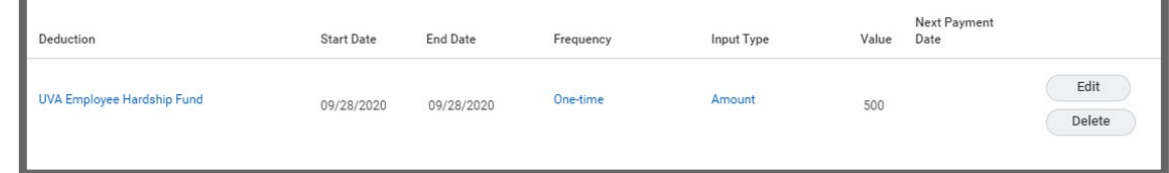

- 1. You clicked the Delete button.
- 2. Click the OK button to confirm you wish to delete the deduction.

#### **Delete Voluntary Deduction**

Are you sure you want to delete this voluntary deduction?

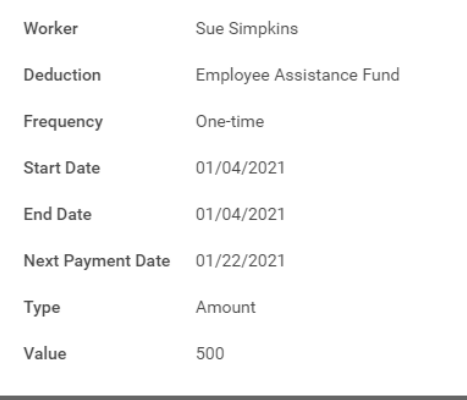

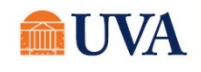